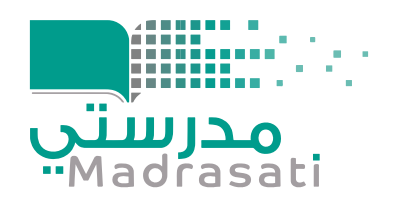

## **رصد الحضور والغياب**

# للطالب في منصة مدرستي، ومتابعته مـن خالل لوحة أدائها

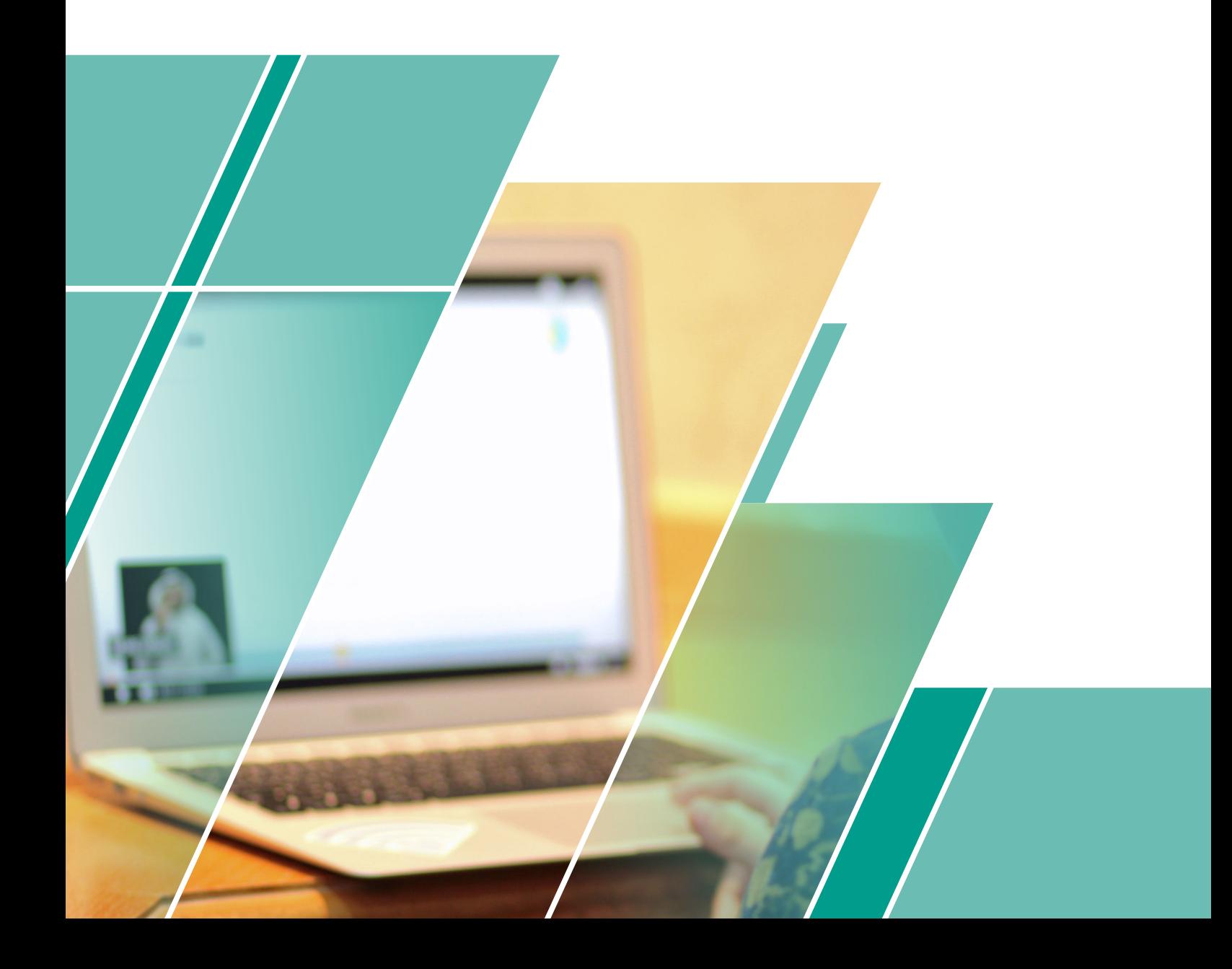

### **مقدمة**

#### **في هذا الدليل المبسط سيتم توضيح ما يلي:**

**أولا:** آليــــة رصـــد الحضــــور والغيـــــاب فـــي منصتـــــم من من قبـــل المعلــــــــم. **ثانيا:** الكيفيــــــــة التي يتعــــرف من خاللها الطالــــب على نسبــــة حضــــوره وغيابـــــــــه. **ثالثـا:** الكيفيـة التـي يتـم مـن خاللهـا اطـاع قائـد المدرسـة وولـي األمـر علـى غيـاب الطالب.

**رابعــا:** الكيفيــة المعتمــدة لمتابعــة الحضــور والغيــاب فــي إدارات التعليــم عبــر لوحـة متابعـة الحضـور والغيـاب علــم منصـة مدرسـتي لــ (إدارات التعليـم)، والتــي تمكنهــم مــن:

1. الاطـلاع علـــم إحصــاءات الدخــول اليومــي للطــلاب وحضورهــم للفصــول ֧֦֧֦֧֦֧֦֧֦֧֦֧֦֧֦֧ׅ֧֦֧֧֦֧֧֧ׅ֧֧֜֓֓֜֓֜֓֜֜֓֜ االفتراضيــة.

2. الاطلاع علـم إحصـاءات دخـول (قائـد المدرسـة، المشـرف، المعلـم) اليوميـة ֧֧֦֧֦֧֦֧֦֧֦֧֦֧֦֧֦֧֦֧֦֧֦֧֦֧֦֧֦֧֦֧֝֟֟֓֟֓֟֓֓ فـي منصـة، ومـدى اسـتخدام المعلـم أيقونـة رصـد الغيـاب وتفعيلهـا.

.3 االطــاع علــى نســبة دخــول المســتخدمين )معلــم، قائــد مدرســة، مشــرف ًتربــوي، ولـــي أمــر)، وتوضيــح الأكثــر دخــولا، ومتوســط الدخــول.

֧֧֦֦֧֦֧֦֧֦֧֦֧ׅ֧֦֧ׅ֧֚֝֝֜֓֓֜֓֓<u>֚</u> 4. إمكانيّــة تطبيــق الفلاتــر بحســب: (مكتــب التعليــم، اســم المدرســة، نــوع المســتخدم، الجنــس، رقــم الهويــة(.

.5 عرض معلومـــــــات كاملة عن المستفيديـــــن، مع بيانـــــات التواصــــل معهم. ֧֧֦֧֦֧֦֧֦֧֦֧֦֧ׅ֧֦֧֦֧֚֝֜֓֓֜<u>֓</u> 6. إمكانيّـة تصديــــر النتائج كملفـــات وفق مستنـــدات مختلفـــة (Excel, PDF).

### **:ً آلية رصد الحضور والغياب من قبل المعلم في منصة مدرستي أوال**

**COOCCOOCCOOCC** 

**-1** يســتطيع المعلــم تحميــل قائمــة اكســل )Excel )بأســماء الطــاب الذيــن حضــروا الفصـل الافتراضــي فــي برنامـج مايكروســوفت تيمــز (Microsoft Teams) باتبـاع الخطــوات التاليــة:

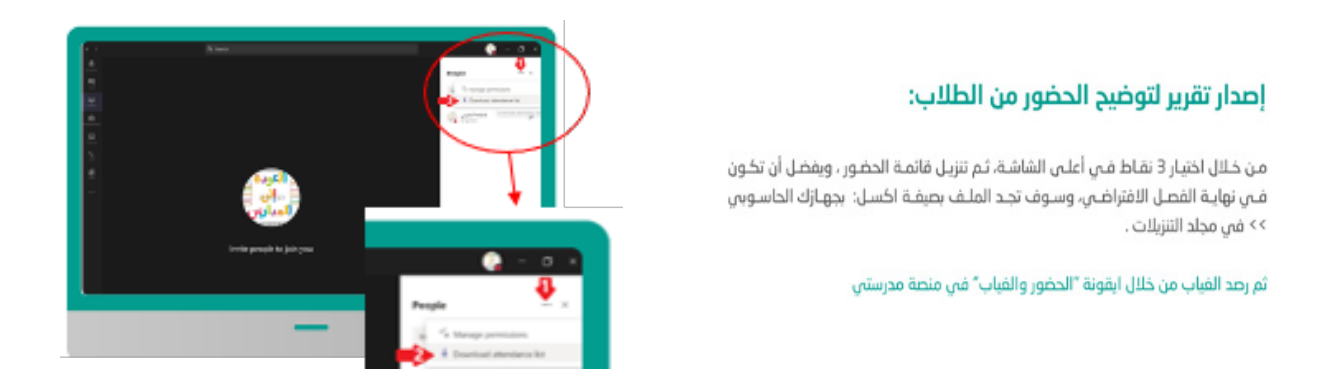

**-2** ثـم علـى المعلـم رصـد الحضـور والغيـاب فـي منصـة مدرسـتي باتبـاع الخطـوات التاليـة :

• الضغـط علـى أيقونـة الطـاب << ثـم الحضـور والغيـاب << ثـم الضغـط علـى

أيقونـة »رصـد الغيـاب« للحصـة الدراسـية المـراد الرصـد لهـا.

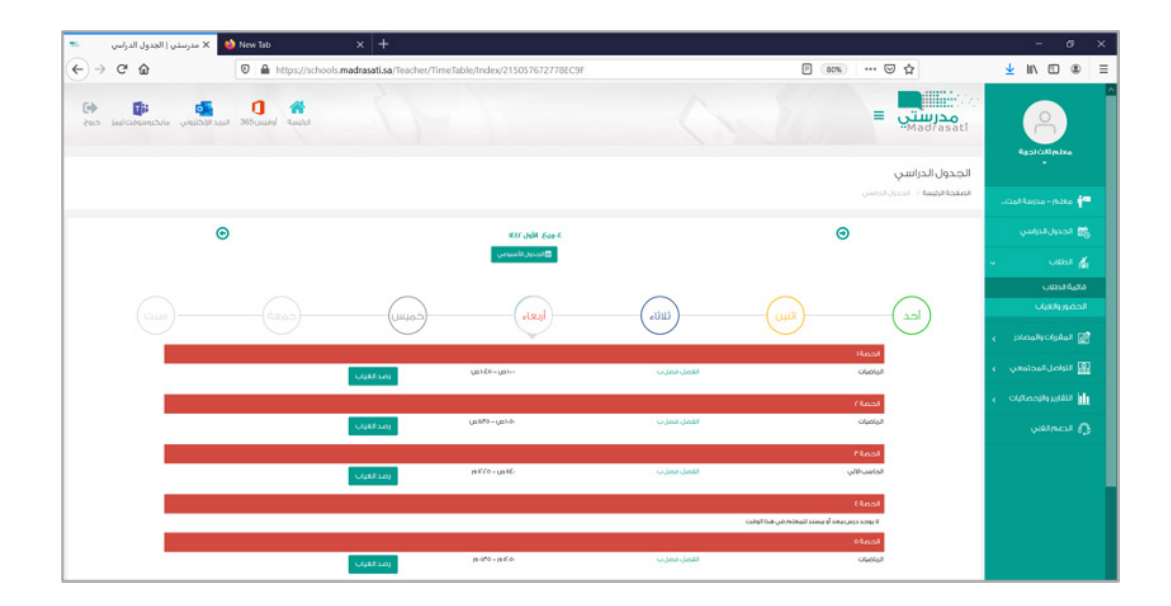

- )حاضر غياب بعذر غياب بدون عذر تأخر– تأخر بعذر(
- بعد إتمام رصد حضور جميع الطالب يتم الضغط على أيقونة »حفظ« .

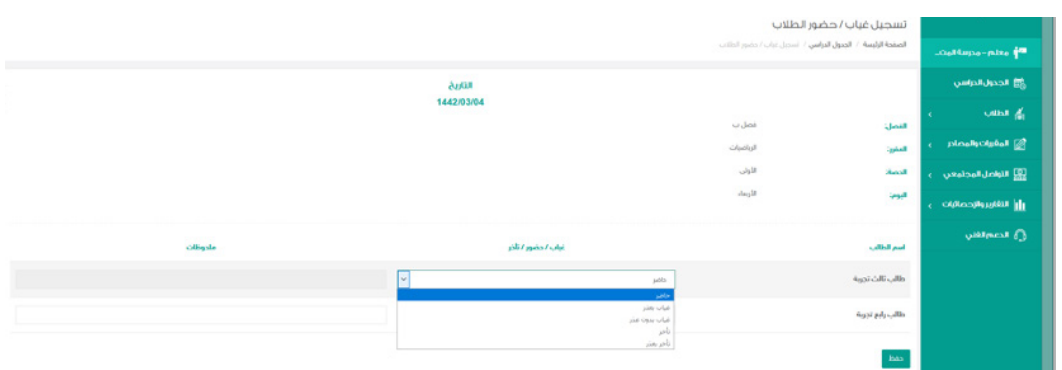

### **:ً كيف يتعرف الطالب على غيابه وحضوره المرصود؟ ثانيا**

يمكـن للطالبـ/ــة معرفـة رصـد حضـوره وغيابه في جميع المواد والحصص الدراسـية مـن خـال أيقونة الجدول الدراسـي:

> حيث يشير اللون الأخضر **→** إلى حضور الطالب واللون الأحمر ← إلى غياب الطالب

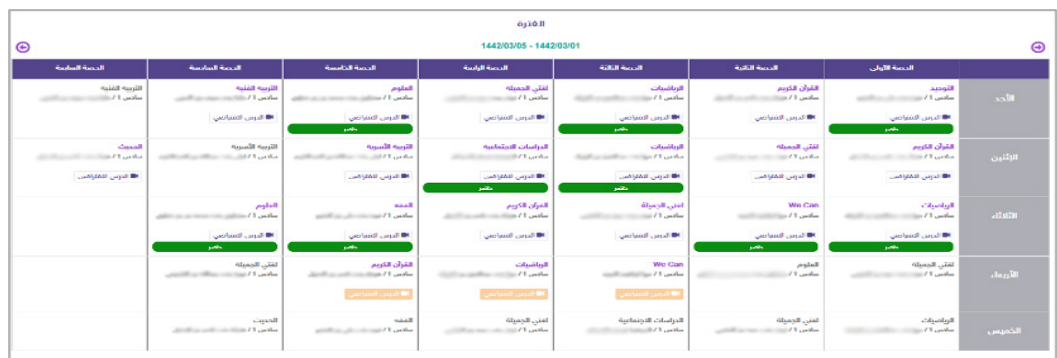

### **:ً اطالع القائد وولي األمر على الحضور والغياب ثالثا**

يمكــن لقائــد المدرســة الإطــلاع علـــم تقاريــر الحضــور والغيــاب للطلبــة، كمــا يمكــن لولــي الأمــر الاطـلاع علـــم حضــور وغيــاب أبنائــه، وذلــك باتبــاع الخطــوات التاليــة: **-1** تسجيل الدخول باستخدام الحساب الخاص للدخول على منصة مدرستي. **-2** مـن خـال القائمـة فـي الصفحـة الرئيسـية يتـم الضغـط علـى أيقونـة »التقاريـر واإلحصائيـات« »تقاريـر الطـاب« »المقـررات والمصـادر« »تقاريـر الحضـور والغيـاب«.

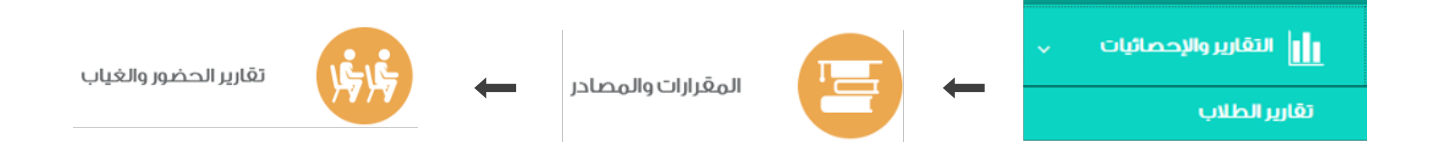

وسـوف يظهـر للقائـد بيانـات حضـور وغيـاب الطلبـة ، ولولـي الأمـر أبنائـه وبيانـات حضورهـم وغيابهـم.

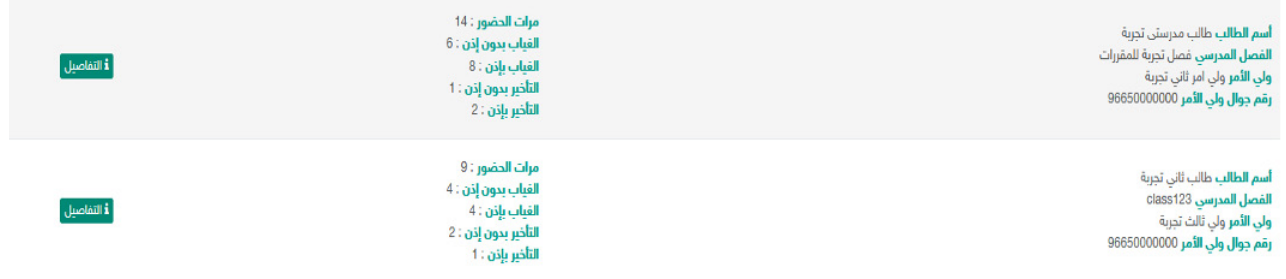

### **:ً لوحة متابعة الحضور والغياب على منصة مدرستي رابعا**

• تظهـر فـي الصفحـة الرئيسـة قائمـة مـن الخيـارات، التـي مـن خاللهـا يمكـن االطـاع علـى اإلحصـاءات التفصيليـة علـى مسـتوى إدارة التعليـم، وللدخـول علـى إحصاءات الحضـور قـم بالضغـط علـى أيقونـة **المسـتخدمين**.

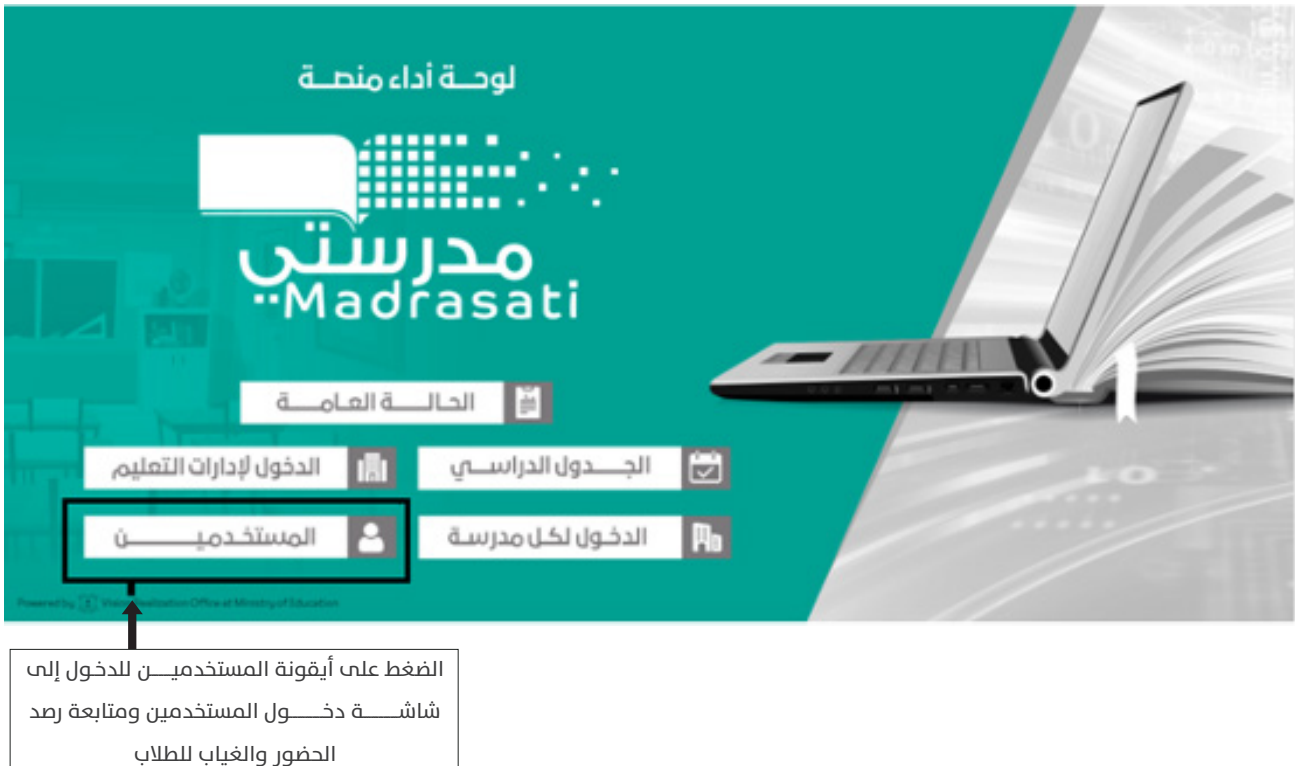

#### **• في شاشة دخول المستخدمين تظهر البيانات التالية:**

-1 بيانــات دخــول الطالــب علــى منصــة مدرســتي: بيانــات الطالــب، عــدد أيــام دخــول الطالــب علــى المنصــة، وآخــر يــوم للدخــول إلــى المنصــة. -2 بيانـات حضـور الحصـص الدراسـية للطالـب: )حصـص حضرهـا، حصـص تأخـر دون عـذر، حصـص تأخـر بعـذر، حصـص غيـاب بعـذر، حصـص غيـاب دون عـذر). 3- بيانــات دخــول الــكادر التعليمــي والإشــرافي(قائد المدرســة، والمشــرف التربــوي، والمعلــم( إلــى منصــة مدرســتي، وتتضمــن : )عــدد أيــام الدخــول علــى المنصــة، وآخــر يــوم للدخــول علــى المنصــة(.

-4 بيانـات رصـد المعلـم حضـور الطـاب مـن خالل اسـتخدام أيقونة رصد الحضور على منصة مدرسـتي.

**COOCCOOCCOOCCOOCCOO** 

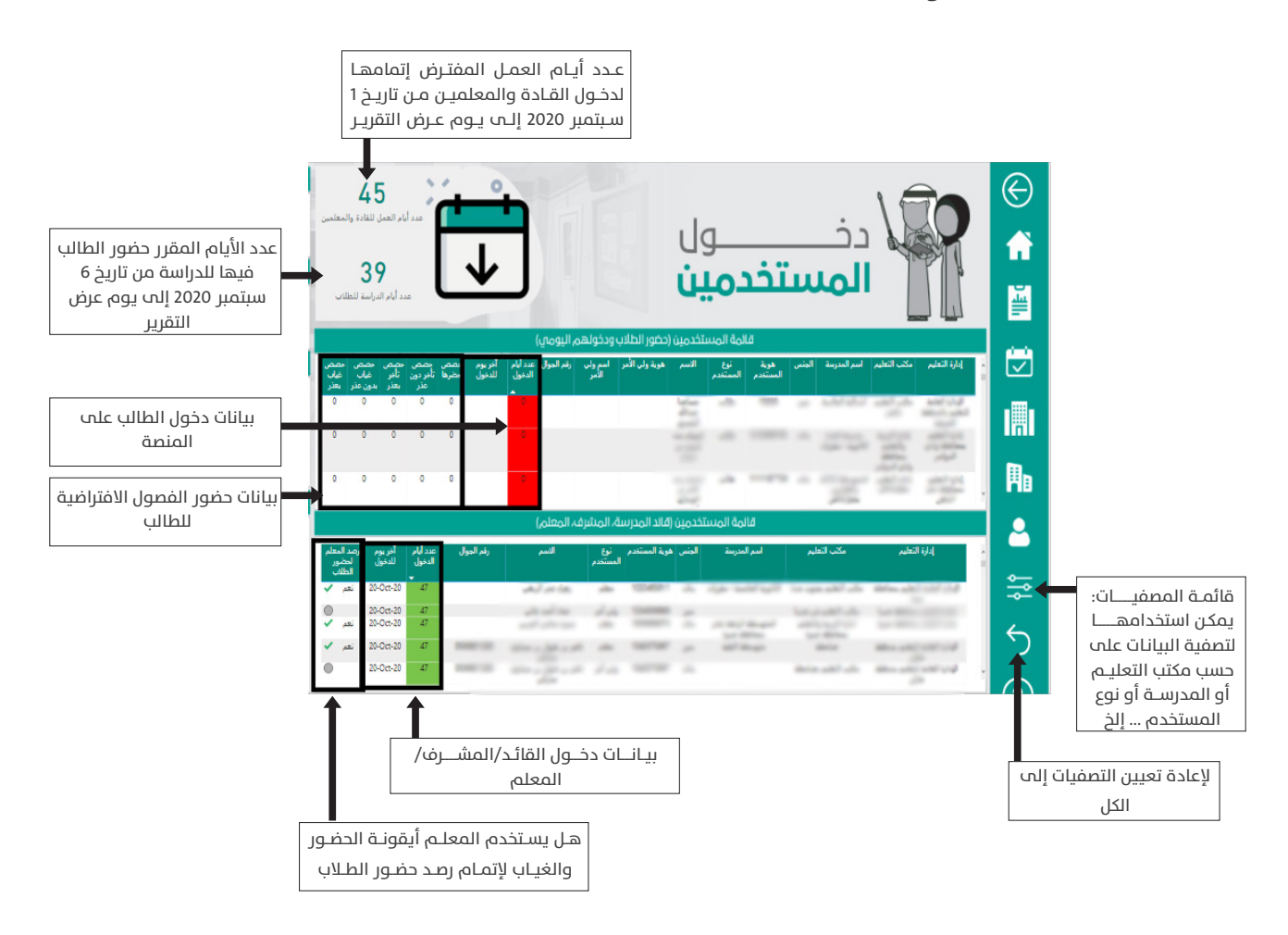

• عنــد تمريــر مؤشــر الكمبيوتــر )mouse ) علــى قائمــة المســتخدمين تظهــر ثــاث نقــاط، وبالضغــط عليهــا يمكنــك تصديــر النتائــج كملــف )Excel).

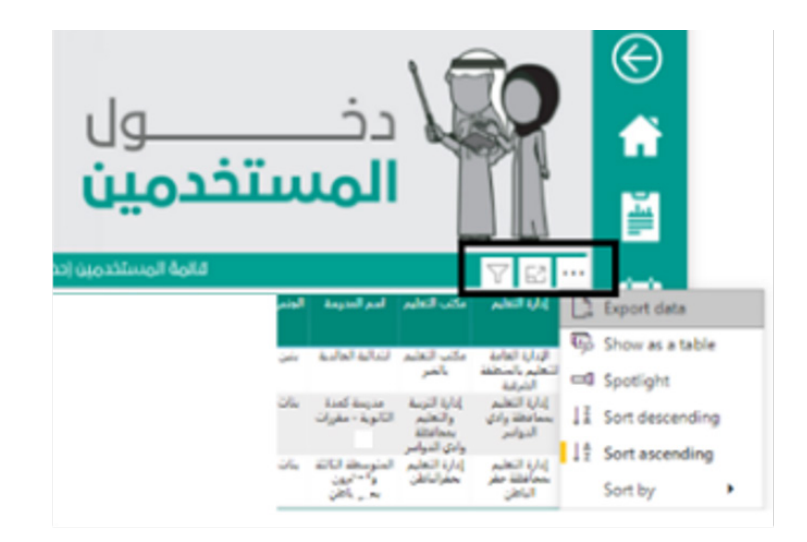

#### **• في الجانب اآلخر من شاشة دخول المستخدمين تظهر البيانات التالية:**

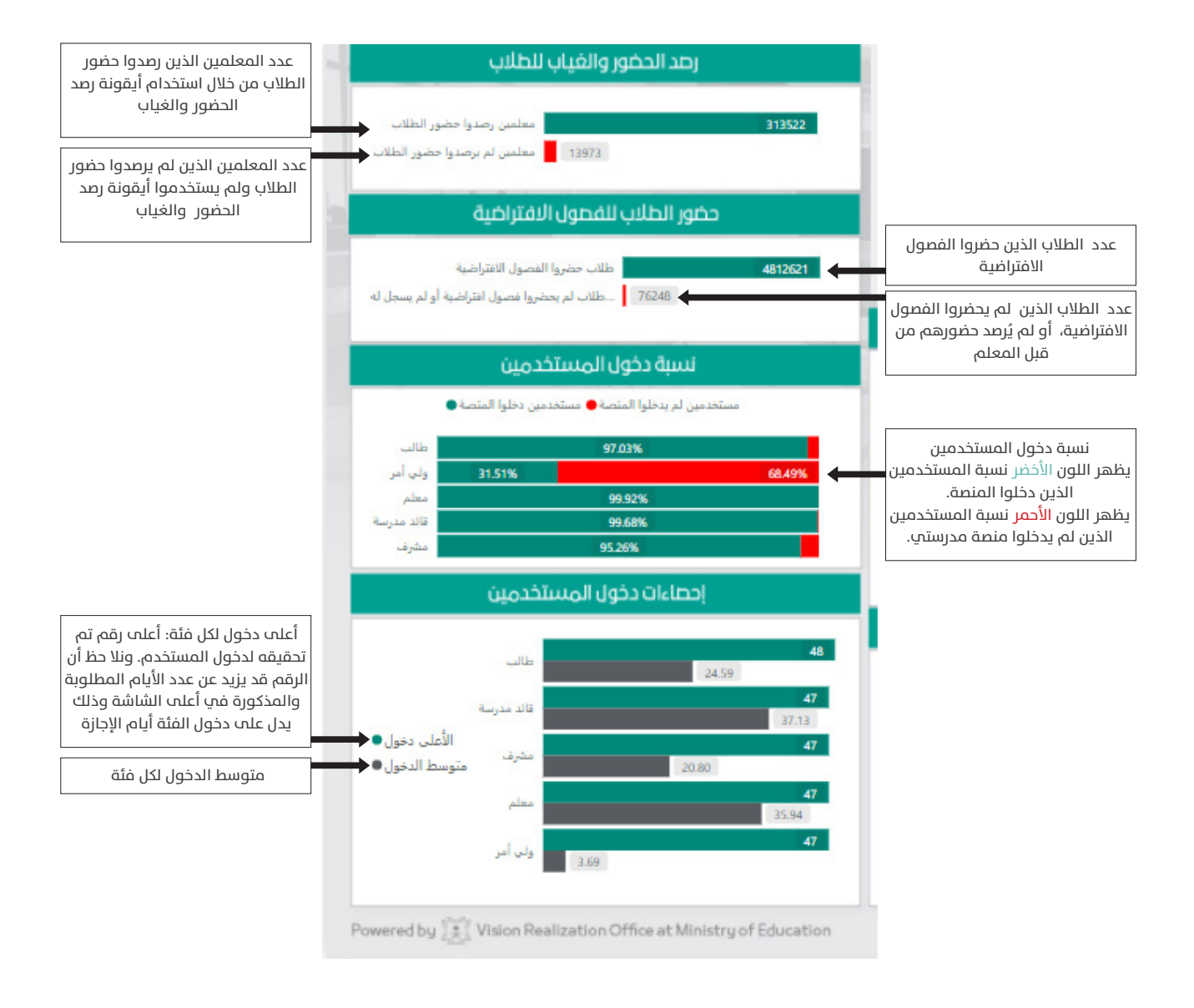

#### **مالحظات عامة:**

• يمكــن لقائــد المدرســة اســناد »دور مســاند« لوكيــل الشــؤون الطالبيــة أو أحــد اإلدارييــن ومنحهــم صالحيــة االطــاع علــى التقاريــر، ليمكنهــم مــن حصــر الحضــور والغيـاب وتسـجيله فــي نظـام نــور.

• يســتطيع المرشــد الطالبــي بعــد االطــاع علــى تقاريــر الغيــاب والحضــور تطبيــق الئحــة الســلوك والمواظبــة ومــا ورد فيهــا أحــكام تتصــل بغيــاب الطــاب.

• فـي حـال لـم يسـجل الطالـب الدخـول لمنصـة مدرسـتي، وتـم رصـد حضـوره فـي الفصـول االفتراضيـة فـي ذات اليـوم مـن خـال دخولـه المباشـر مـن مايكروسـوفت . )تيمـز( ال يعـد الطالـب غائبـا ً

ٍ • إذا أشـارت االحصـاءات إلـى أن دخـول الطالـب لمنصـة مدرسـتي متـدن عـن األيـام المطلوبة فهذا يُعد مؤشراً لضرورة متابعة أداء الطالب في الأنشطة التعليمية<br>المطلوبة فهذا يُعد مؤشراً لضرورة متابعة أداء الطالب في الأنشطة التعليمية ُالأخرِ مثل: حلّ الواجب، وأداء والتكليفات المطلوبة منـه.